#### **GT Works3**

# **Installation Instructions**

#### ■Introduction

Thank you for purchasing MITSUBISHI Integrated FA Software, MELSOFT series.

This document explains how to install and uninstall GT Works3 (SW1DND-GTWK3-E or SW1DND-GTWK3-EC).

Please read carefully before installing the product to your personal computer.

#### **Notice**

- Reprinting or reproducing the part or all of the contents of this document in any form for any purpose without the permission of Mitsubishi Electric Corporation is strictly forbidden.
- Although we have made the utmost effort to follow the revisions of the software and hardware, in some cases, unsynchronized matter may occur.
- The information in this document may be subject to change without notice.

#### ■Operating environment

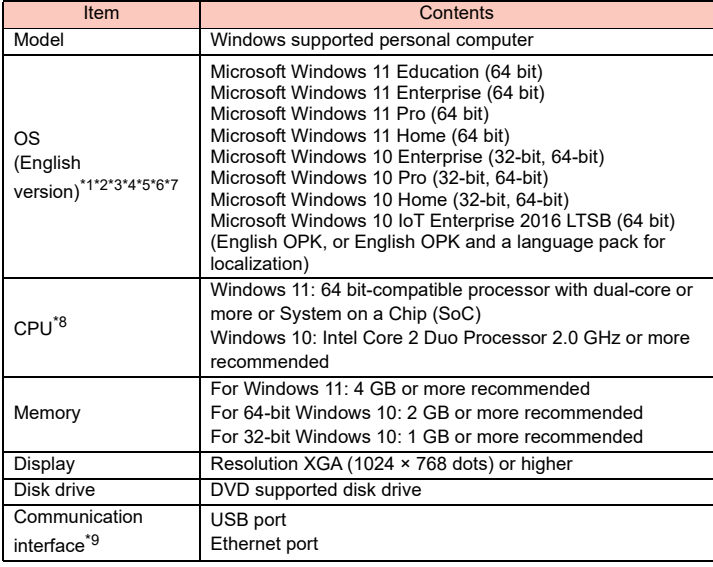

- \*1 : For installation, administrator privileges are required. For startup, the standard user or administrator account is required. To use GT Designer3 with another MELSOFT application that runs with administrator privileges, run GT Designer3 with administrator privileges.
- \*2 : The following functions are not supported.
	- Application start in Windows compatibility mode
	- Fast user switching
	- Change your desktop themes (fonts)
	- Remote desktop

• Setting the size of text and illustrations on the screen to any size other than [Small-100%]

- \*3 : Operation is not supported in an environment with the text cursor indicator turned on.
- \*4 : The touch feature is not supported.
- \*5 : Operation in a virtual environment such as Hyper-V is not supported.
- \*6 : Tablet mode is not supported.
- \*7 : Unified Write Filter is not supported.
- \*8 : ARM6 and ARM32 are not supported.
- \*9 : Required to transfer a BootOS, projects, or other data to the GOT directly connected to a personal computer.

#### ■Included items

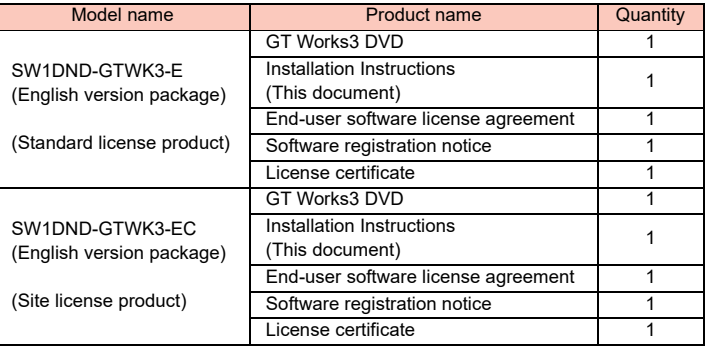

#### **Precautions**

- We do not guarantee software products commercially available, which are Microsoft Windows Operating System compliant and introduced in this manual.
- This software's copyright is owned by Mitsubishi Electric Corporation.
- This product (including this document) can be used under the Software License Agreement only.
- Before using this product, read this document carefully, and use the product properly while paying full attention to safety.

## **Installation**

The following explains how to install GT Works3 to a personal computer.

### ■Check before installation

- Log on to the personal computer with administrator privileges.
- Close all the software applications running under Microsoft Windows Operating System before installation. Otherwise, the product may not be installed properly.
- For the installation folder, select a folder to which administrator privileges are granted.To enhance security, it is recommended to specify the default installation folder.

### ■Batch installation

Install multiple software in a batch.

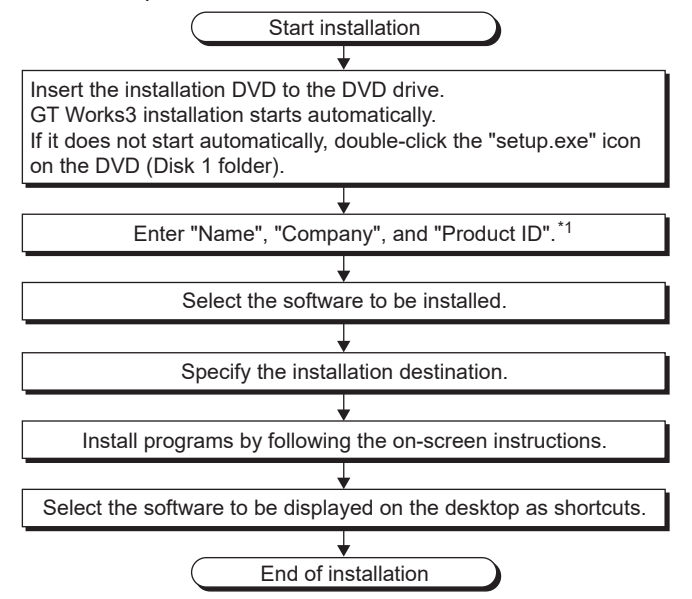

\*1 : Product ID is written on the "License certificate" included with the product Enter the 12-digit number divided into 3 and 9 digits.

### ■Individual installation

Each software can be used individually by installing only the required software.

Double-click the "setup.exe" icon or msi file in each folder to install the software.

For the software where the setup.exe is not included, copy the entire folder and then run it.

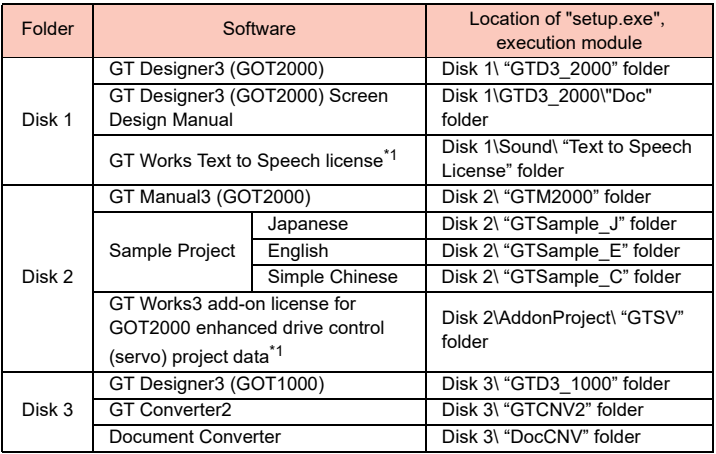

| Folder | Software                                                        | Location of "setup.exe",<br>execution module                          |
|--------|-----------------------------------------------------------------|-----------------------------------------------------------------------|
| Disk 4 | GT SoftGOT2000                                                  | Disk 4\ "SGT2000" folder                                              |
|        | GOT Mobile function license for GT<br>SoftGOT2000 <sup>*1</sup> | Disk 4\ "GOT Mobile Function<br>License for GT SoftGOT2000"<br>folder |
|        | Data Transfer Tool                                              | Disk 4\ "DataTransfer" folder                                         |
| Disk 5 | <b>MES DB Connection Service</b><br>Version 2 (64 bit)          | Disk 5\ "MESDB/DBCnct2 64"<br>folder                                  |
|        | <b>MES DB Connection Service</b><br>Version 2 (32 bit)          | Disk 5\ "MESDB/DBCnct2 32"<br>folder                                  |
|        | <b>MES DB Connection Service</b><br>Version 1                   | Disk 5\ "MESDB/DBCnct"<br>folder                                      |
|        | GT Multimedia Data Interaction Tool                             | Disk 5\ "MMR\MMDataCon-<br>nector" folder                             |
|        | GT Multimedia Data Interaction Tool<br><b>FTP Service</b>       | Disk 5\ "MMR\MMFtpService"<br>folder                                  |
|        | <b>GOT Operator Management</b><br>Information Conversion Tool   | Disk 5\ "OperatorMgrInfo-<br>Conv"folder                              |
|        | <b>GOT Modem Connection Tool</b>                                | Disk 5\ "GOTModemConnec-<br>tor" folder                               |
|        | Remote Personal Computer<br><b>Operation Drive</b>              | Disk 5\ "PCRemoteOperation"<br>folder                                 |
|        | Backup Data Conversion Tool                                     | Disk 5\ "BkupRstrDataConv"<br>folder                                  |
|        | <b>GT Reporting Tool</b>                                        | Disk 5\ "GT Reporting Tool"<br>folder                                 |
|        | MELSOFT GT OPC UA Client                                        | Disk 5\ "GT OPC UA Client<br>Setting Tool" folder                     |
|        | GT Document Update Tool                                         | Disk 5\ "GT Document Update<br>Tool" folder                           |

<sup>\*1 :</sup> A software for registering the license. A separate license is required.

#### **Precautions**

- Make sure that the system does not enter a power saving mode (standby, hibernation, or sleep mode) during software installation.
- If the driver installation confirmation screen appears during software installation, follow the on-screen instructions to install the driver.
- If a warning message from the security software is displayed, proceed the installation by following the on-screen instructions.
- If you need the latest version of GT Works3, consult your local sales office.
- After installation, please do not save the data in the following folder. <Installation folder>\GTD3\_2000\App <Installation folder>\GTD3

### **Uninstallation**

The following explains how to uninstall GT Works3 from the personal computer.

*1.* To uninstall GT Works3, select "Add or Remove Programs" in Windows Control Panel, and select "GT Works3". Then, click the Remove button.

## **Intellectual Property Rights**

#### ■Trademarks

Microsoft, Windows, Windows Server, and Windows Vista are trademarks of the Microsoft group of companies.

Intel, Intel Core are trademarks or registered trademarks of Intel Corporation in the United States and other countries.

All other company names and product names used in this document are trademarks or registered trademarks of their respective companies.